## **Gestione dati degli allievi già immatricolati (ovvero già allievi dell'Istituto)**

Dal menu principale, scegliere l'opzione **4."Gestione dati degli allievi già immatricolati (ovvero già allievi dell'Istituto).**

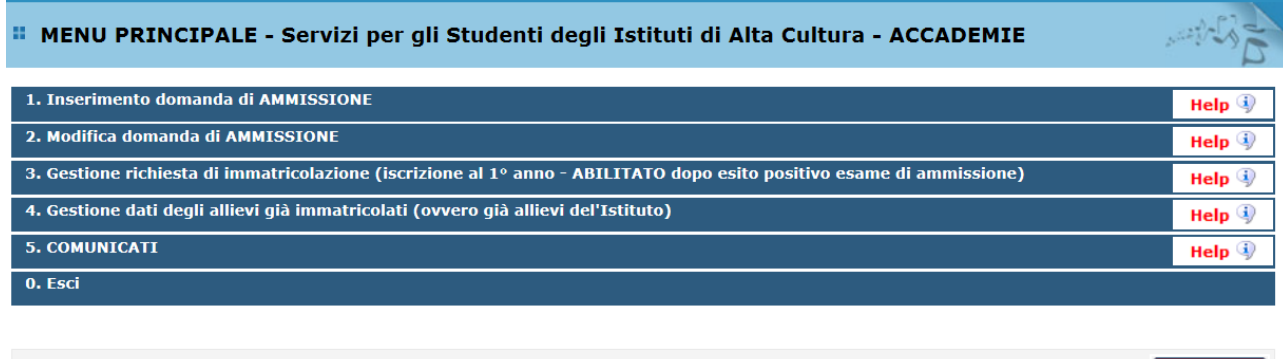

Si consiglia di leggere attentamente il manuale relativo al funzionamento del sito 'Servizi per gli Studenti'. Cliccare sull'icona a destra per scaricare il manuale in formato DOC.

Scegliere dal menu a tendina l'Accademia alla quale siete iscritti.

Inserire il nuovo codice e la password inviatevi dall'Accademia al momento ad avvenuta immatricolazione.

Help **M** 

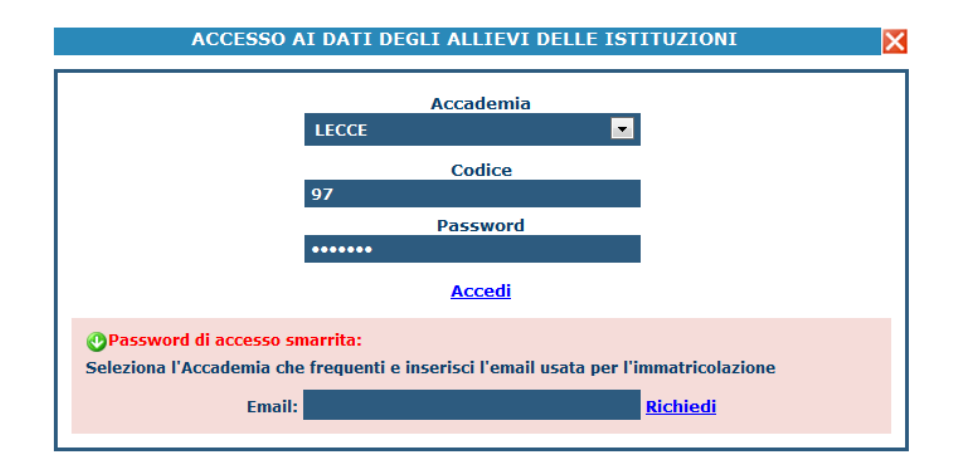

(In caso di smarrimento della password, inserire l'indirizzo E-mail che risulta nei dati dell'Accademia e cliccare su: "Richiedi". Il sistema invierà all'E-mail indicata le credenziali relative).

Dal successivo menu principale clicccare su **1. Gestione Dati principale**

## *1. Gestione Dati principale*

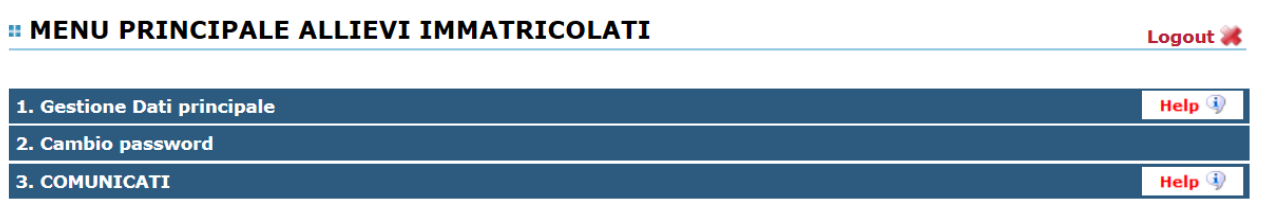

Nella videata successiva si visualizzerà la parte anagrafica:

Le freccette rossa e verde servono a chiudere ed aprire la locandina delle comunicazioni da parte dell'Accademia.

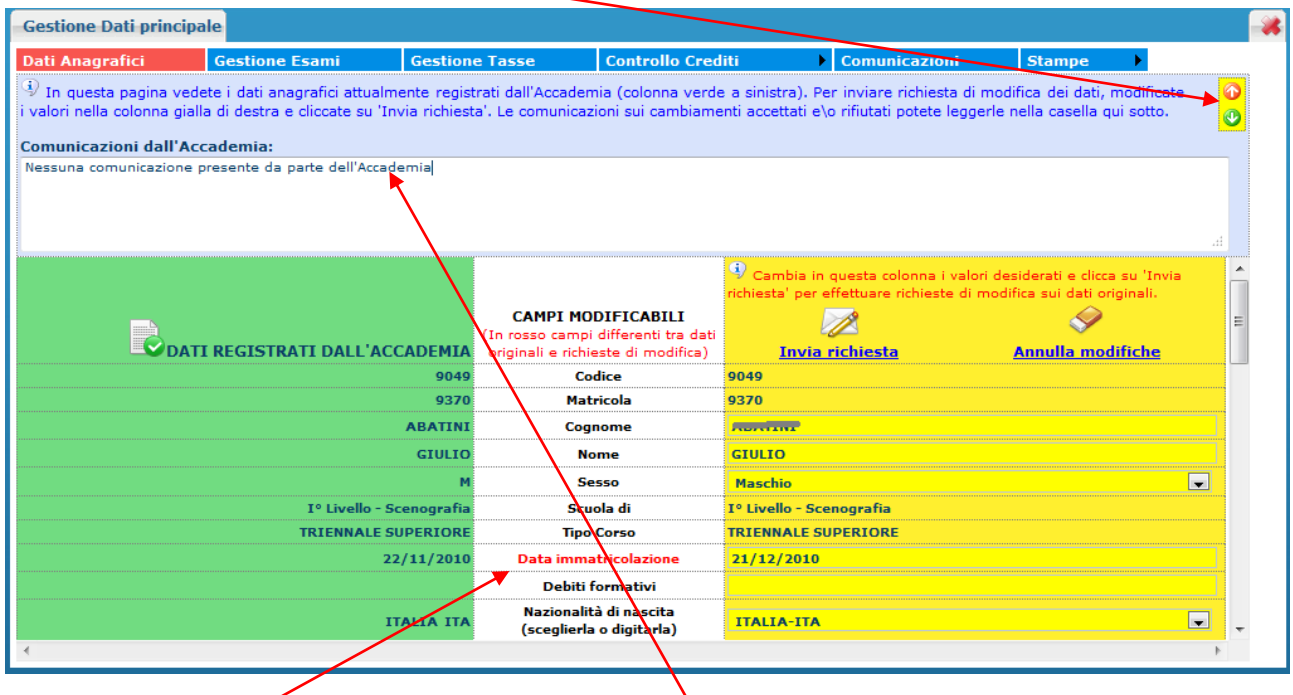

Sul lato sinistro del pannello si trovano in verde i dati originali registrati dall'Accademia, sul lato destro in giallo invece, lo studente avrà la possibilità di richiedere all'Accademia la modifica o l'aggiornamento di alcuni dati.

Come potete notare i campi oggetto di richiesta di modifica sono evidenziati in rosso.

Automaticamente la vostra richiesta sarà inviata all'Accademia, il quale a propria discrezione, accetterà o rifiuterà tali modifiche. L'accettazione od il rifiuto di tali modifiche vi sarà comunque comunicato nel campo di testo sopra i dati anagrafici: "Comunicazioni del l'Accademia sull'accettazione delle richieste di modifica".

Il bottone "Annulla modifiche" serve ad annullare dati immessi successivamente dall'ultimo invio di richiesta.